## OBC サポート技術情報

OBC 定型文書

## 翌年分の勤務スケジュールを曜日別に一括登録する方法

この資料は以下の製品について記述したものです。

・就業奉行 V ERP

【質問・現象】

翌年の処理を始める前に、翌年分のスケジュールを一括で登録できますか? 月曜日~金曜日が通常勤務、土曜日・日曜日が休日勤務といった曜日別に分かれ、年によって勤務スケ ジュールは変わらない運用です。

【回答・対処方法】

[勤務スケジュール登録]メニューの[曜日別一括設定]画面で、日付指定方法で「指定日以降」を選択 することで可能です。

「指定日以降」を選択して曜日別の勤務スケジュールを設定しておくと、翌年分の勤務スケジュールを 登録する時にも、その設定にもとづいて一括で作成されます。

さらに、登録した曜日別の設定は保持されるため、翌々年以降のスケジュール登録時にも利用できます。 以下に具体的な操作方法をご紹介します。

【操作方法】

1. [勤怠処理]-[勤務スケジュール登録]-[全社スケジュール登録]メニュー または、[部門/区分スケジュール登録]メニューを選択します。

## 各スケジュール登録メニューの優先度について 以下の順に優先されて各社員の勤務スケジュールに適用されます。 社員スケジュール > 部門/区分スケジュール > 全社スケジュール そのため、多くの社員にあてはまるスケジュールを[全社スケジュール登録]で登録し、 異なる部門や区分などがある場合には、[部門/区分スケジュール登録]で登録します。 さらにそれらの登録でも例外となる社員がいる場合には、[社員スケジュール登録]で 登録します。 参考

2. F4[曜日設定]キーを押します。

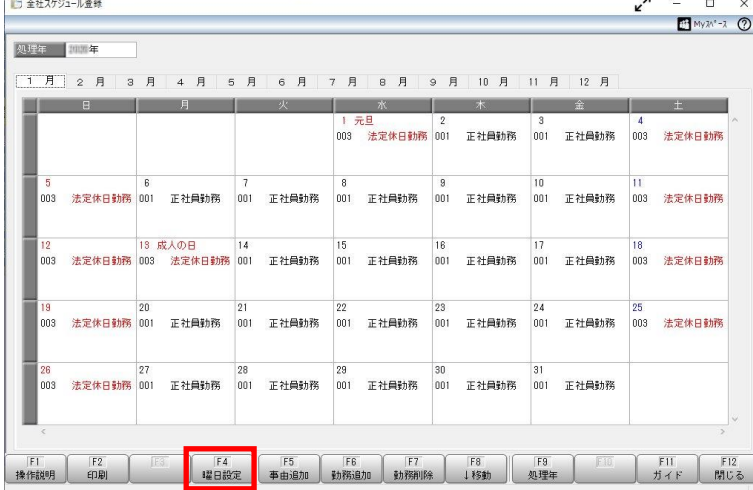

3. [曜日別一括設定]画面が表示されますので、各曜日の勤務体系を登録します。

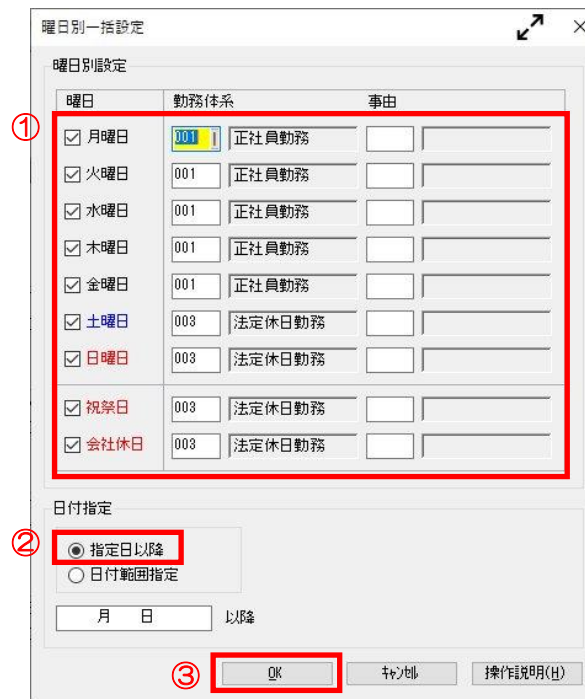

① ①各曜日にチェックをつけて勤務体系を入力 します。

②日付指定方法を「指定日以降」に設定します。

③「 月 日 以降」の日付は、ここでは 入力せずに、[OK]ボタンをクリックします。

[部門/区分スケジュール登録]メニューをご利用の場合は2~3の手順を各部門(区分)に行います。

以上で[曜日別一括設定]での曜日別のスケジュールの設定は完了です。 以降の手順では翌年分の勤務スケジュールを登録する操作をします。

4. [勤怠処理]-[勤務スケジュール登録]-[全社スケジュール登録]メニュー (または[部門/区分スケジュール登録]メニュー)を選択し、F9[処理年]キーを押します。

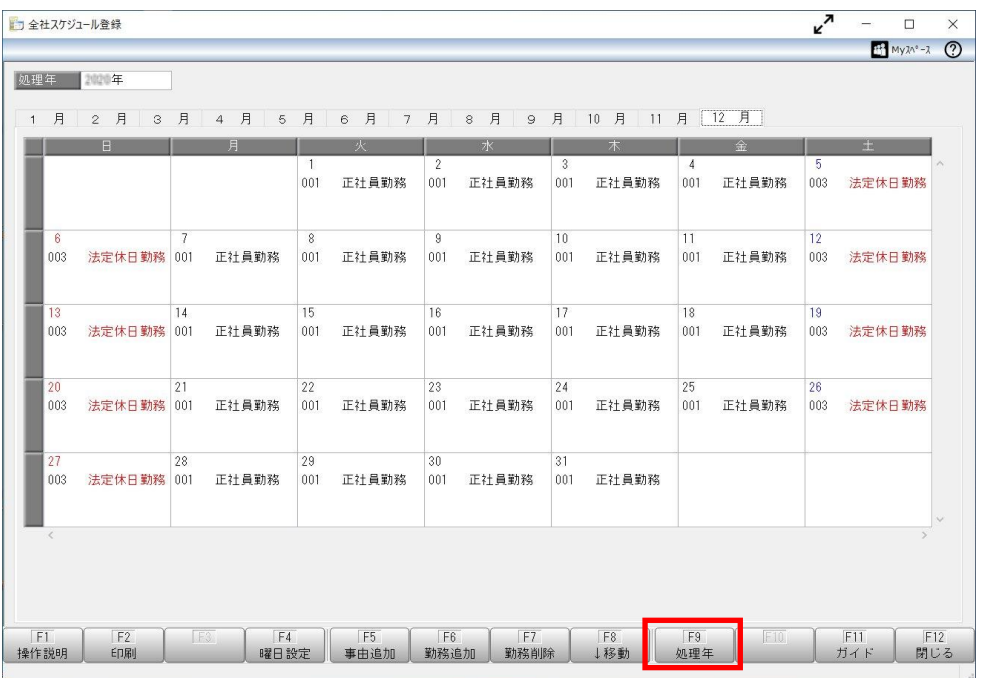

- 5. 処理年欄にカーソルが移動しますので、翌年を入力します。
- 6. 以下のメッセージが表示されますので、[OK]ボタンをクリックします。

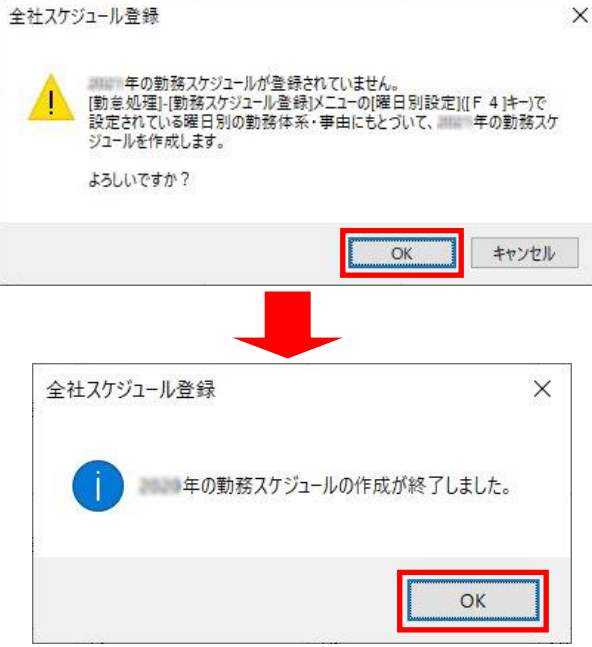

以上で[曜日別一括設定]で設定された曜日別の設定が、翌年分の勤務スケジュールに反映されます。 その後、必要に応じて、勤務体系を変更してください。

なお、1~3の操作で設定した曜日別のスケジュールは保持されるので、翌々年以降のスケジュール 登録時にも利用できます。

(以降は毎年、年末に4~6の手順をするだけで登録が完了します。)

以上